# **How do I add multiple parts to an assessment?**

This explains how to create additional parts to assessment. Parts are often used to set up [random question sets](https://sakai.screenstepslive.com/s/sakai_help/m/101295/l/1340545-how-do-i-set-up-a-random-question-set) that pull questions from [question pools](https://sakai.screenstepslive.com/s/sakai_help/m/101295/l/1340541-what-is-a-question-pool).

## **Go to Tests & Quizzes.**

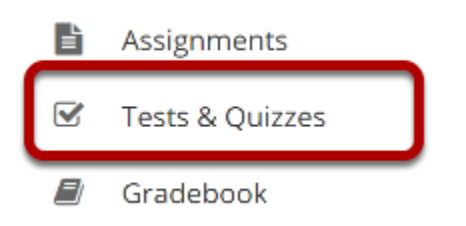

Select the **Tests & Quizzes** tool from the Tool Menu in your site.

## **Select an assessment.**

Parts may be added to any assessment. Select an existing assessment or create a new one.

### **Create a New Assessment.**

#### **Click Add.**

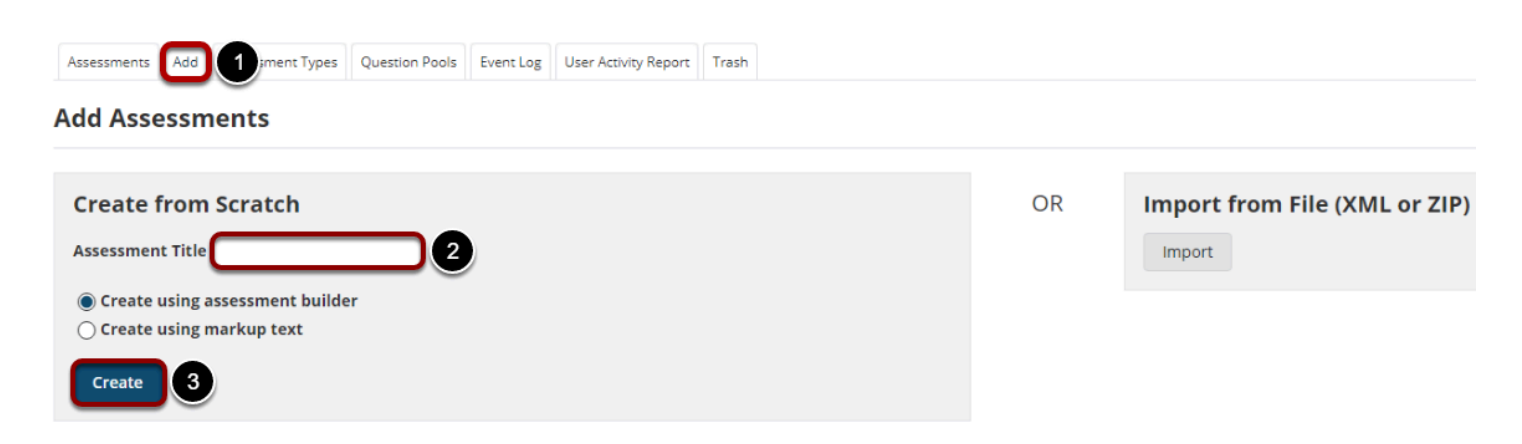

For more information on creating new assessments, see How do I create an assessment?

## **Or edit an existing assessment.**

#### **Assessment List**

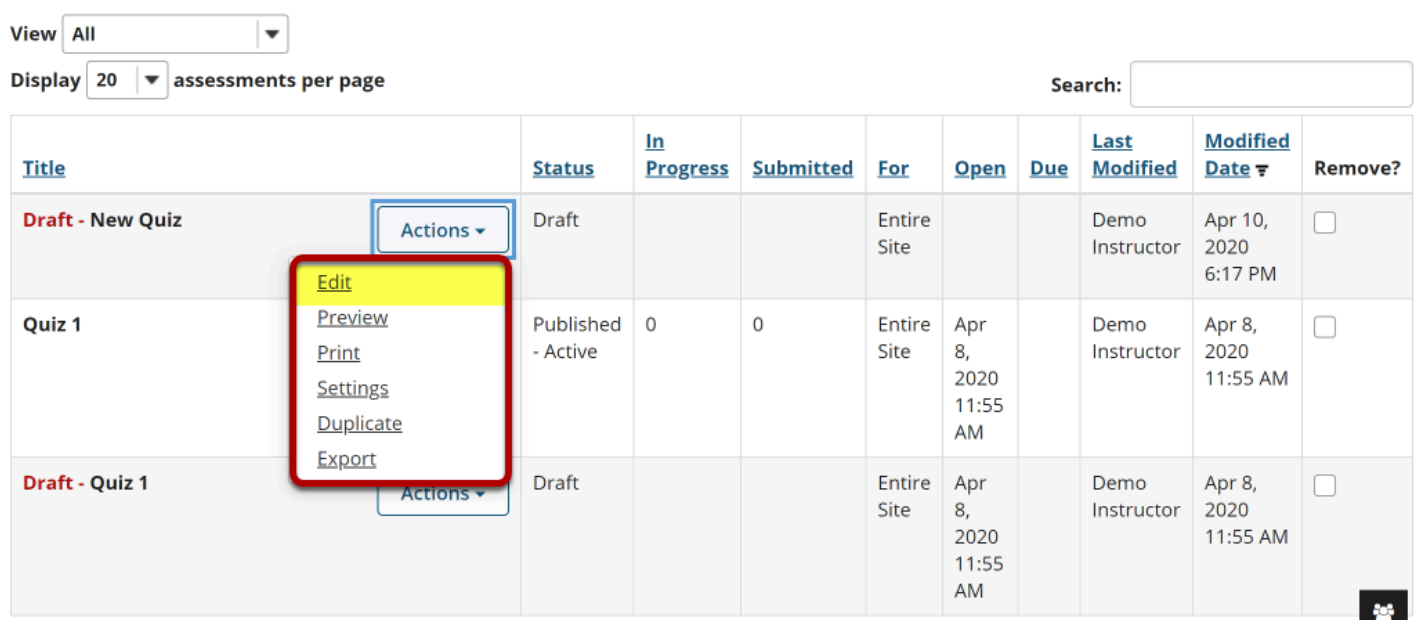

## **Click Add Part.**

#### **Questions: New Quiz**

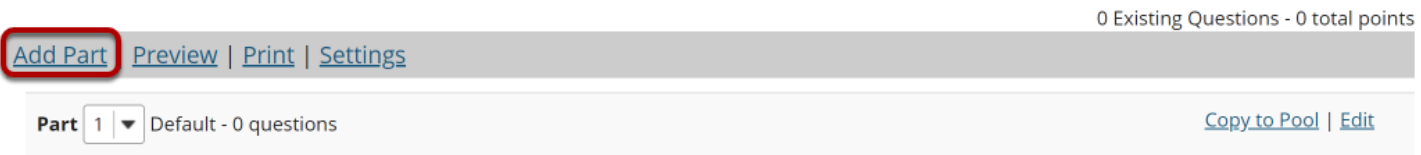

## **Add a Title.**

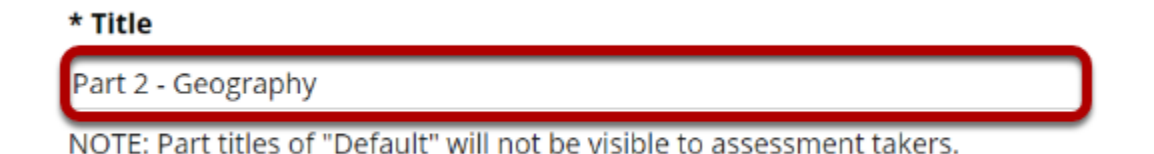

Type a **title** into the text box provided.

*Note: If the part title is marked as the Default, the title will not appear to assessment takers.* 

## **Add Information. (Optional)**

#### **Information**

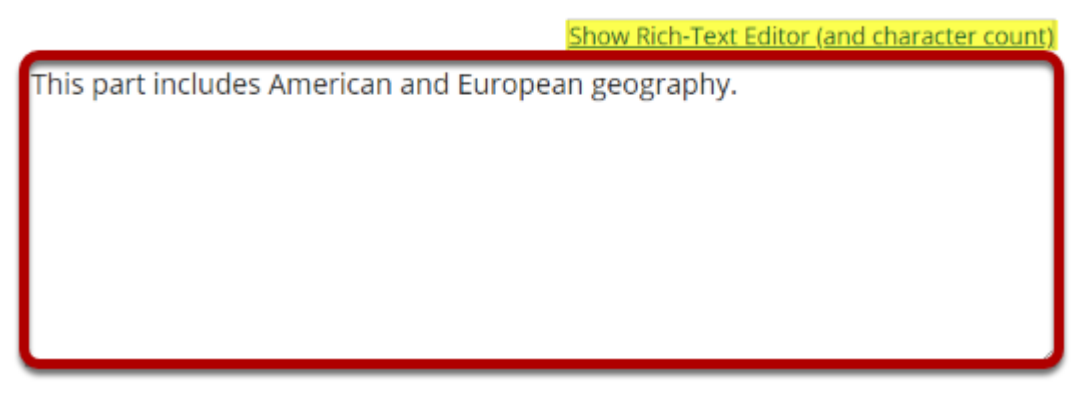

Use the text box provided to type **Information** about the created part. *Note: To edit with the [Rich Text Editor,](https://sakai.screenstepslive.com/s/sakai_help/m/101295/l/1340415-what-is-the-rich-text-editor) click the hyperlink to open the full menu.* 

## **Add attachment. (Optional)**

### **Attachments**

No Attachment(s) yet **Add Attachments** 

Click **Add Attachments** to browse for and select a file attachment if desired.

## **Select Part Type.**

### **Type**

**Questions authored one-by-one** 

 $\bigcirc$  Random draw from question pool

Choose the option to **author questions one-on-one** or select **random draw from question pool**.

## **If "Questions authored one-by-one" is selected, the following options will display.**

## **Options**

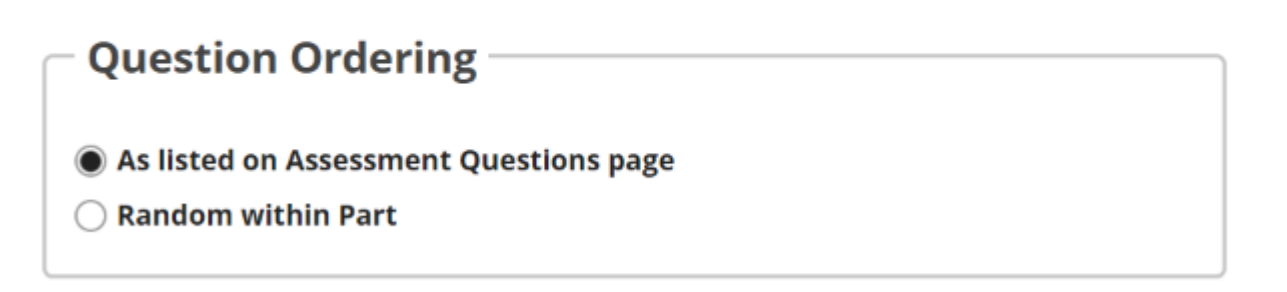

Select the radio button to order the questions **As listed on Assessment Questions page**, or to order them **Random within Part**.

## **If "Random draw from question pool" is selected, the following options will display.**

### **Options**

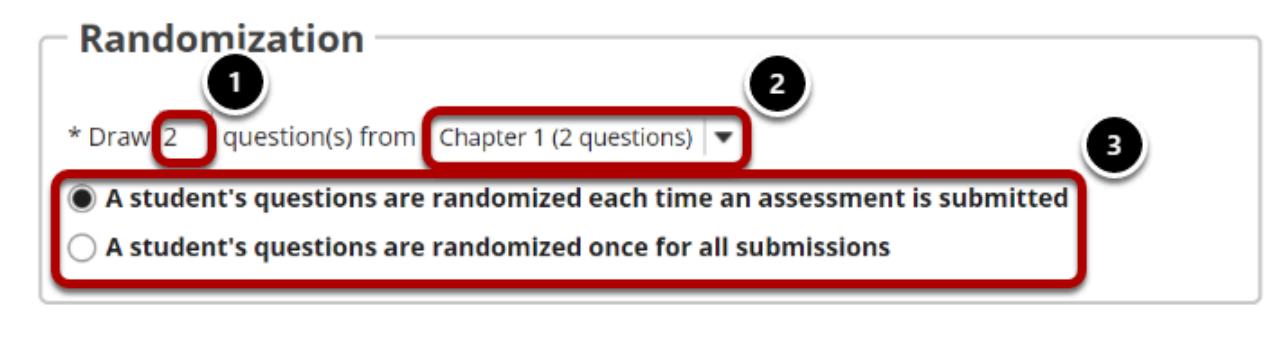

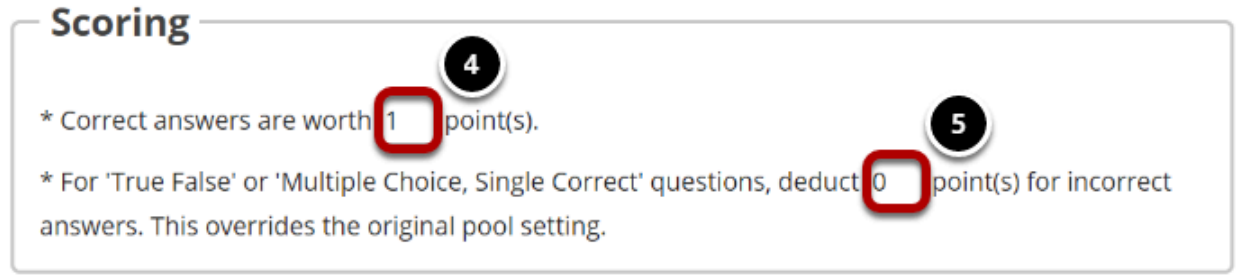

- 1. Enter the number of questions to draw from the selected question pool.
- 2. Select the question pool from the drop-down menu.
- 3. Choose to either randomize student questions each time an assessment is submitted or randomize student questions once for all submissions.
- 4. Enter the point value for correct answers on each question. Note that all questions in this random draw must be worth the same amount of points.
- 5. (Optional) For True/False, Multiple Choice, and Single Correct questions, you may also enter a negative point value if a question is answered incorrectly.

*Note: Point values entered here override any value that was specified for individual questions in the corresponding Question Pool.* 

## **Add Metadata. (Optional)**

#### **Metadata**

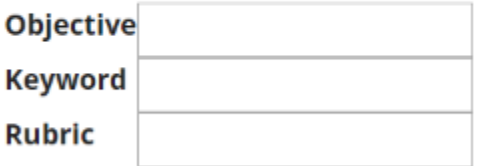

Enter **Metadata**, such as the **objective**, **keyword**, and **rubric**, into the text boxes provided.

## **Click Save.**

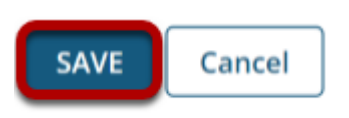

Click **Save** to save the question (or **Cancel** to exit).